# **Начало работы**

# Введение

Поздравляем с приобретением новейшего профессионального 3D-сканера Drake! Устройство использует последние разработки в сфере сканирования структурированным светом и позволяет захватывать даже сложные поверхности.

## Эксплуатация сканера

При использовании устройств Thor3D следует помнить, что 3D-сканер — это высокоточное оптическое устройство, требующее бережного к нему отношения. Аккуратное использование и соблюдение правил пользования обеспечат сканеру долгую жизнь.

## Системные требования к программному обеспечению Thor3D

- $\bullet$  Операционная система Windows 8.1, 10
- Процессор Intel Core i5 и выше
- Видеокарта NVIDIA GeForce 400 серии и выше (с объемом памяти 2048 Мб)
- Объем оперативной памяти 8 Гб (скан человека) или 16 Гб (скан машины)

Drake весит около двух килограммов, является ручным и оснащен встроенной компьютерно-вычислительной системой, сенсорным дисплеем и батареей. 3D сканер имеет сменные объективы, которые позволяют пользователю сканировать объекты любого размера, от монеты до яхты.

Drake MINI - для сканирования небольших объектов, позволяет добиться самого высокого разрешения (до 0.15 мм) и точности (до 40 мкм).

Линза Midi идеально подходит для сканирования объектов средней величины, таких как части человеческого тела или двигатель автомобиля.

Набор Maxi предназначен для сканирования крупных объектов, таких как автомобили, лодки, самолеты, люди в полный рост; данный набор имеет самое большое поле и глубину зрения.

Мощная и в то же время простая в использовании программа Thor3D Suit входит в комплект при покупке каждого 3D сканера Drake. На самом деле, их даже две: одна из них встроена в сканер, она облегчает процесс выведения сканируемого изображения на экран в режиме реального времени, а вторая предназначена для установки на ваш компьютер для редактирования данных и их экспорта.

Программное обеспечение на сканере простое. Оно имеет только несколько кнопок, таких как: "Пуск", "Стоп" и "Выключение".

Программное обеспечение для компьютера имеет два режима: простой и расширенный. Простой режим предусматривает всего четыре кнопки, в то время как в расширенном режиме предлагается множество инструментариев для опытных пользователей, которые помогут исправить текстуру, упростить сетку, объединить несколько сканов в один или выполнить еще какую-либо операцию из десятка возможных для подготовки скана к 3Dпечати, например.

# **DRAKE**

## Начало работы со сканером

Чтобы включить сканер, нажмите на кнопку питания, расположенную под экраном. Подождите пока сканер загрузится, а на экране появится основной экран, который содержит:

- Строку статуса
- Панель управления
- Боковую панель
- Список сканов
- Кнопки управления

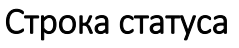

В строке статуса отображается текущее состояние сканера, заряд батареи, время, а также уровень сигнала Wi-Fi при наличии соответствующего USBмодуля.

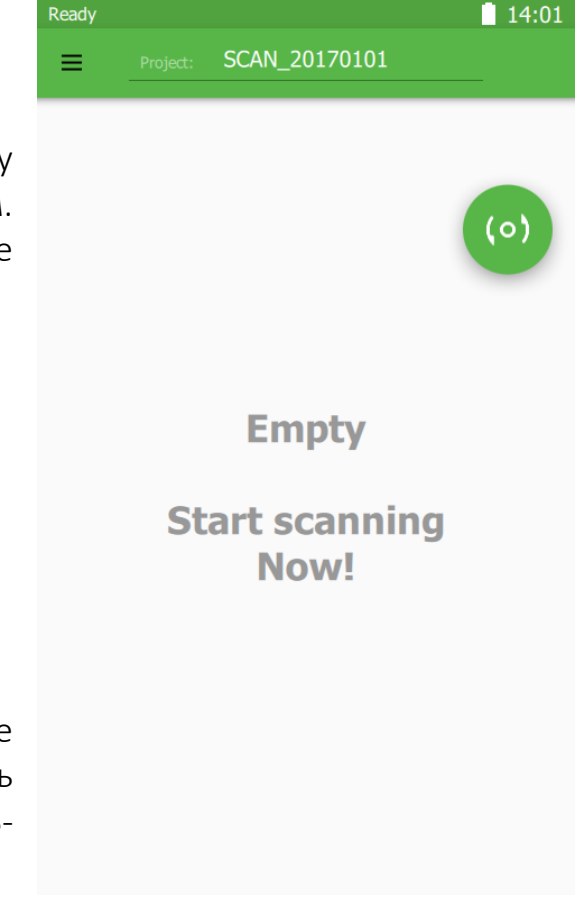

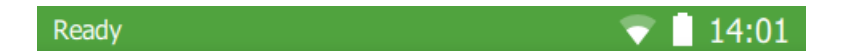

## Панель управления

Здесь можно задать имя текущего проекта (объекта) сканирования, нажав на заголовок в центре. Все отсканированные части объекта будут помещены в папку с этим именем. Если имя проекта не задано или пусто, то будет использовано стандартное имя с указанием года, месяца и даты сканирования, например: *"SCAN\_ 20170101"*.

Так же здесь расположена кнопка  $\equiv$ , при нажатии на которую отображается боковая панель.

#### Боковая панель

Содержит сведения о доступном и занятом пространстве во внутренней памяти сканера (внешняя диаграмма), а также о пространстве внешнего носителя (внутренняя диаграмма), подключенного через USB.

В самом низу расположена безопасная кнопка отключения сканера. Чтобы отключить сканер, эту кнопку необходимо удерживать в течении 2 секунд.

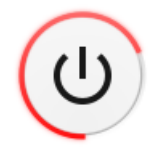

Аварийное отключение можно произвести, удерживая кнопку питания под экраном в течении 2 секунд.

#### Список сканов

В центральной части экрана отображается список всех сделанных сканов. Сканы отсортированы по дате создания – чем новее, тем выше, а так же они расположены в соответствующих им секциях проектов. В любой момент можно переключиться в другой проект, нажав на полосе секции или создать новый проект, вписав его имя в заголовке.

Сохранить все сделанные сканы можно на любой USBноситель (Flash, HDD), предпочтительно отформатированные в файловую систему NTFS. Для сохранения подключите USB-носитель. Если появится кнопка, значит внешний носитель подключен успешно:

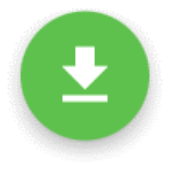

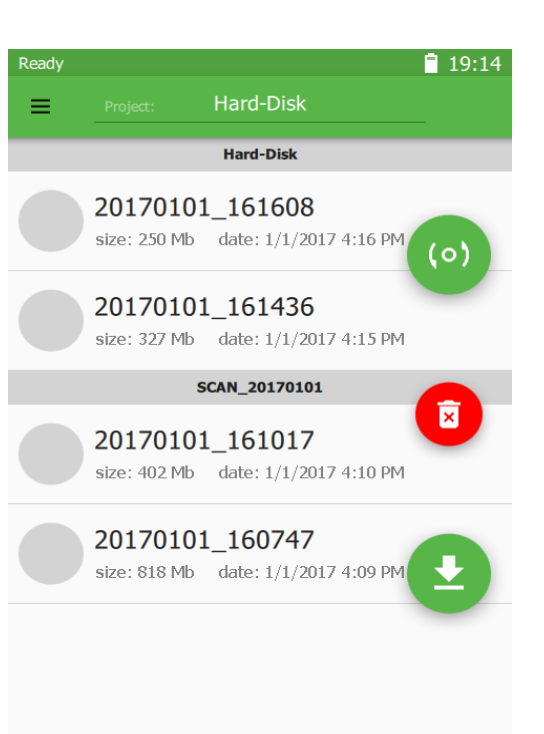

#### Кнопки управления

Управление сканером осуществляется большим пальцем правой руки, в то время как остальные пальцы удерживают сканер. Специально для этого кнопки управления размещены с правой стороны экрана и могут выполнять следующие действия:

- Активация режима предпросмотра/записи.
- Остановка режима предпросмотра/записи.
- Активация режима маркеров.
- Удаление всех сканов.
- Сохранение всех сканов на внешний USB-носитель.

# Preview Mode

Запуск осуществляется нажатием на кнопку:

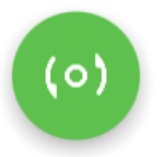

Сканер начинает работать в режиме предпросмотра – этот режим позволяет найти правильный ракурс, определить оптимальную дистанцию, оценить характер поверхности, настроить параметры сканирования, определить достаточность количества нанесённых маркеров (режим маркеров).

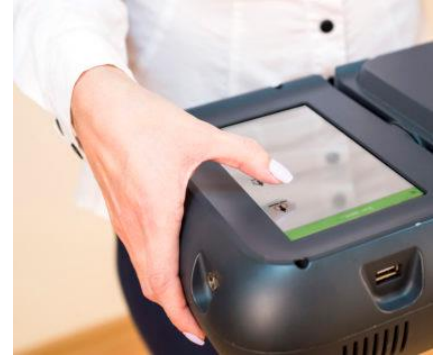

Во время предпросмотра важно найти оптимальную рабочую дистанцию до сканируемого объекта. Для удобства определения дистанции поверхность подкрашена в спектре от синего (далеко) до красного (близко). Оптимально держать объект в зелёной (средней) зоне. Так же для этой цели слева имеется индикатор – шкала дистанции до объекта и его глубины. Оптимальное положение ползунка – посередине шкалы. Выше отображается количество кадров в секунду и количество маркеров в текущем кадре (режим маркеров). Для начала сканирования нажмите: а для остановки:

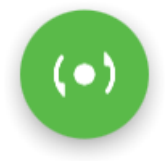

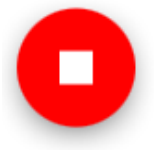

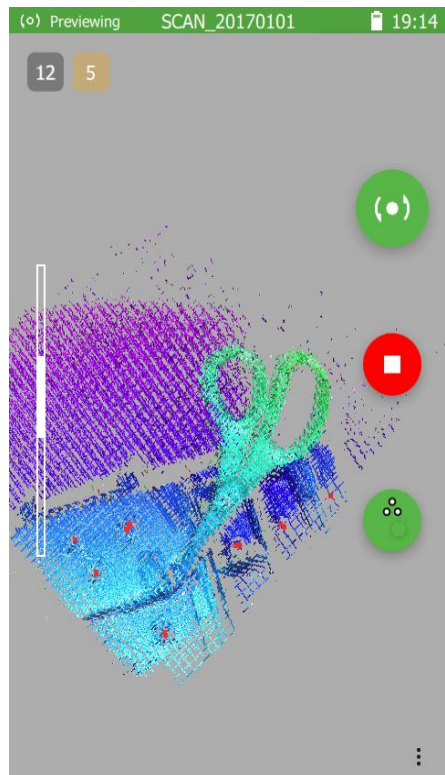

## **Режим маркеров**

Активируется в режиме предпросмотра по кнопке-переключателю:

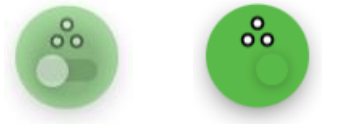

При сканировании по маркерам важно чтобы каждый снятый кадр содержал как минимум 3 маркера – это критическое значение, оптимально – не менее 5 маркеров. Контролировать количество маркеров помогает индикатор, который меняет цвет в зависимости от зафиксированного количества маркеров в последнем кадре:

- Если 4 или менее красный (критично).
- Если 5 жёлтый (предупреждение).
- Более 5 зелёный (хорошо).

При недостаточном количестве маркеров в кадре (менее трех) сканирование автоматически прервется, и сканер вернется в режим предпросмотра. Следует найти более удобную позицию для сканирования и начать снова. Возможность автоматически склеить записанные сканы доступна при пост-обработке.

#### Быстрые настройки

До начала сканирования иногда возникает необходимость изменить настройки сканера.

Для быстрого изменения настроек сканера во время предпросмотра можно воспользоваться быстрыми настройками, которые отображаются по кнопке  $\vdots$ применяются сразу после изменения, так чтобы можно было сразу видеть результат изменений.

#### Чувствительность

Если во время сканирования на экране слишком много мусора (шума) – это происходит, когда сканируемый объект либо очень темного цвета, либо, когда вокруг него слишком много освещения. В этом случае можно попробовать изменить чувствительность сканера.

Увеличение значения чувствительности – увеличивает количество деталей и шума, уменьшение – уменьшает. Значение по умолчанию: 6.

# Reconstruction sensitivity **Reconstruction sensitivity**

# **Сканер Drake 3D. Краткое руководство пользователя**

- 1. Поставьте сканер заряжаться на 1.5 часа.
- 2. Снимите сканер с зарядки.
- 3. Включите сканер, нажав на зеленую кнопку, располагающуюся под дисплеем и ожидайте, когда программное обеспечение запустится.
- 4. Нажмите кнопку "Preview".

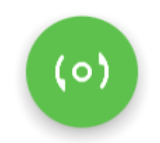

5. Выберите нужный режим сканирования: с маркерами или без.

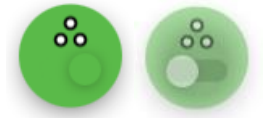

6. Направьте сканер на объект, который вы собираетесь сканировать, чтобы определить ваше оптимальное положение отностительно этого объекта. Когда вы убедитесь в том, что ваш объект находится в поле зрения сканера, приступайте к сканированию, нажав на кнопку "Start"; по окончанию сканирования, нажмите "Stop".

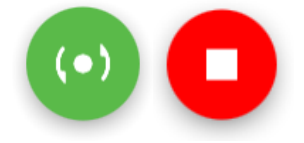

7. Вставьте USB флеш накопитель в соответствующий разъем на вашем сканере. Потребуется 5-10 секунд, чтобы программное обеспечение его распознало. Теперь,

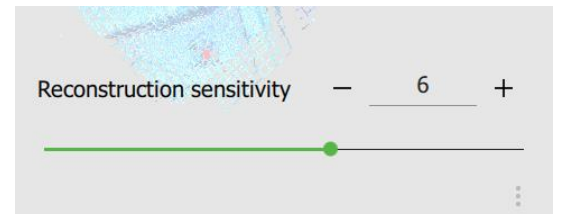

для того, чтобы данные со встроенного жесткого диска сканера переместились на USB накопитель, нажмите "Save".

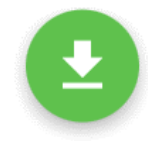

8. На левой стороне дисплея располагается кнопка  $\equiv$ . Для того, чтобы выключить сканер, выберете ее и затем нажмите и удерживайте кнопу "power off" на протяжении двух секунд.

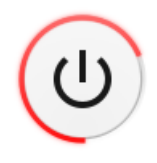

- 9. Вставьте USB накопитель в ваш ПК или ноутбук для того, чтобы перенести данные на компьютер. Далее, запустите программу Thor3D Suite и с помощью мыши перенесите на нее полученные данные.
- 10. Перейдите в Настройки (Settings) ® и настройте соответствующие параметры для обработки вашей 3D модели. Как правило, самыми важными параметрами считаются Разрешение ("Resolution") (попробуйте *2мм* для линзы MAXI, *0.7мм* для MIDI and *0.3мм* для MINI), Заполнение Дыр ("Fill Holes") (попробуйте by *radius (по радиусу)*), и Максимальный радиус отверстия ("Max Hole Radius") (попробуйте *10мм* для MAXI, *1mm* для MIDI и *0.5mm* для MINI). Для начала, оставьте показатели остальных параметров по умолчанию и нажмите "OK".
- 11.Теперь, в том случае, если вы хотите получить текстурированную 3D модель (с геометрией и цветом), нажмите ⊙или *F6*. Если же вам интересна лишь геометрия объекта, нажмите или *F5*. Процесс сборки может занять от 2 до 60 минут, в зависимости от мощности вашего компьютера и объема собранных данных. В среднем, обработка занимает от 4 до 10 минут. По окончанию, сохраните полученный результат, нажав Файл/Сохранить Как… ("File/Save Result As…") или Ctrl+S, выбрав нужный поддерживаемый формат файла из 4 возможных.

ВАЖНО: Если у вас больше, чем одна линза Drake (MINI, MIDI, или MAXI), не меняйте одну линзу на другую, когда сканер включен. Иначе, это может привести к повреждению сканера, и на такую поломку гарантия не распространяется. Перед заменой линз убедитесь в том, что сканер полностью выключен.

# Советы и Рекомендации

#### Основные правила

 Правило #1 – Не роняйте сканер и оберегайте его от ударов. Это сверхчувствительный оптический прибор, он может раскалиброваться, и тогда вам придется отправлять его нам на починку.

- Правило #2 Поддерживайте чистоту линз сканера. Перед сканированием убедитесь в том, что на них нет отпечатков пальцев или пыли; в противном случае, вы можете остаться недовольными результатом сканирования.
- Правило #3 Не оставляйте зарядный кабель в висящем положении во время зарядки сканера. Со временем, это может привести к повреждению разъема электропитания, и вам придется отправлять сканер нам на ремонт.

#### Батарея

- Как и любое другое устройство с батарейным питанием, ваш сканер рассчитан на ограниченное количество подзарядок. Со временем емкость батареи уменьшается, и для того, чтобы продлить ей жизнь, заряжайте сканер только по необходимости и никогда не используйте сторонние зарядные устройства.
- Батарею на вашем сканере Drake вы можете заменять самостоятельно. Если Drake стал быстро разряжаться или вовсе перестал исправно работать, нужно заменить старую батарею на (совместимую с ним) новую, приобретя ее в ближайшем магазине техники. Для уточнения подробных технических параметров батареи обратитесь к вашему местному дистрибьютору или свяжитесь с THOR3D по e-mail info@thor3dscanner.com.
- Как в любом устройстве с батарейным питанием, батарея, встроенная в ваш сканер, расходуется, даже когда он выключен.

#### Дисплей, Включение и Выключение

- Сенсорный экран лучше всего реагирует на прикосновения, когда сканер отключен от зарядки. Поэтому, если вы хотите, чтобы на экран было легче нажимать, перед использованием, отключите сканер от зарядного устройства.
- Для включения 3D сканера Drake, убедитесь, что он заряжен, и нажмите на зеленую кнопку, расположенную под дисплеем.
- Для того, чтобы выключить **3D сканер**, нажмите и удерживайте кнопку Power Off, находящуюся на левой боковой панели экрана сканера. Для принудительного выключения, воспользуйтесь зеленой кнопкой под дисплеем сканера.

#### Сканирование с маркерами и без

Существует два режима сканирования (или, как еще их называют, "методы трекинга"): с использованием маркеров и без.

- Режим без маркеров наиболее часто используется при сканировании людей или скульптур людей (его еще называют "геометрический трекинг").
- Практически во всех остальных случаях при сканировании используются маркеры.
	- o Сканер может неожиданно прекратить сканировать (перейдя в режим Preview (Предпросмотра)), если в его поле зрения не будет достаточно маркеров.
	- o В каждом кадре должно быть минимум три маркера, а лучше пять. Сканер способен в режиме реального времени делать 12 кадров в секунду, и не все

маркеры могут быть им распознаны в каждом из этих кадров. Так, в поле зрения вашего сканера может быть три маркера, но в каком-то из 12 кадров программное обеспечение может распознать лишь два, и тогда процесс сканирования прервется. Именно по этой причине мы рекомендуем следить за тем, чтобы в кадре было не менее 5 маркеров.

- Прикрепляя маркеры на поверхность, убедитесь в том, что они не находятся на краях вашего объекта. Если вы сканируете, например, стол, все маркеры должны находится внутри его периметра, а не выходить за его края. В противном случае, во время постобработки 3D модели в программном обеспечении Thor3D, алгоритм, отвечающий за "автоматическое удаление маркеров" может вместе с этими маркеры удалить важные части геометрии.
- Иногда, в случае, если размер сканируемого объекта слишком маленький, вы можете разместить маркеры не на самом объекте, а на поверхности, на которой он находится: например, на столе. В этом случае, во время сканирования убедитесь в том, что в поле зрения вашего сканера находится существенная часть стола, что позволит сканеру на протяжении всего процесса сканирования распознавать более трех маркеров.
- Если вы сомневаетесь, какой метод сканирования применить в том или ином случае, посоветуйтесь с вашим дистрибьютором, либо отправьте фото вашего объекта на наш электронный адрес [info@thor3dscanner.com](mailto:info@thor3dscanner.com), и мы вас проконсультируем. Как правило, маркеры всегда приветствуются: они помогают добиться самого высокого уровня точности. Поэтому, если вы применяете сканер в индустриальной сфере, вы скорее всего будете использовать маркеры постоянно.
- Маркеры различаются по размеру, в зависимости от сканера, который вы используете. Вам не нужно их покупать, просто распечатайте их на принтере из вашего офиса на самоклеющейся бумаге, которую можно приобрести в любом канцелярском магазине. Файл с нужными маркерами можно скачать в Центре Загрузок.

#### Сканирование сложных объектов или в непростых условиях

- Освещение. Если в помещении слишком ярко, результаты геометрии могут получиться неудовлетворительными. Если же наоборот, комната очень темная, могут возникнуть проблемы с результатами текстуры. Во избежание подобных проблем, мы рекомендуем придерживаться следующих правил:
	- o Если вас интересуют исключительно результаты геометрии (обычно, это касается индустриального применения), перед сканированием убедитесь, что в помещении темно.
	- o В случае, если вы хотите получить хорошие результаты текстуры (как правило, это касается компьютерной анимации и сканирования человека), убедитесь, что в комнате достаточно светло.
- o Если вам важна как геометрия, так и текстура, постарайтесь найти баланс: если в комнате много дневного света за счёт наличия окон, отключите искусственное освещение.
- o В том случае, если вы сканируете на улице, наилучшие результаты получатся во время захода солнца и в облачный день. Если же на улице очень светло, вам придётся сканировать под крышей или под зонтом.
- Оцифровать блестящие, прозрачные и черные объекты всегда представлялось сложным для любого оптического сканера. Проблема в том, что такие поверхности необычным образом либо поглощают цвет, либо его отражают. В таких случаях мы рекомендуем перед сканированием покрыть объект распылителем.
	- o Если вы сканируете в авто гараже, воспользуйтесь тем же баллончиком, который используют для покраски автомобилей. Только вместо обычной краски, залейте в него эмульсионную, разбавленную водой. Такое покрытие легко смывается, и при этом позволяет вам сканировать как прозрачные окна, так и блестящий корпус.
	- o Для маленьких объектов, которые легче покрыть спреем, используйте "Матирующий 3D спрей". В офисе мы используем спрей марки Helling 3D Spray, но существует несколько компаний по всему миру, которые производят подобные. Один баллончик прослужит вам несколько недель или месяцев, и будет стоить около \$10-15. В качестве более бюджетной альтернативы можете использовать тальк или детскую присыпку. Они могут прибавить еще один слой поверхности к геометрии вашего объекта, но зато это недорого и доступно в любой близлежащей аптеке.
- Не торопитесь. Если вы не получаете желаемый результат, попробуйте сканировать медленнее. С опытом вы научитесь двигаться с оптимальной скоростью, но лучше медленнее, чем быстрее.

#### Другие важные правила

• Наши устройства никогда не применялись на людях, страдающих эпилепсией. Поэтому, несмотря на то, что у нас никогда не возникало с этим проблем, если у вас есть такой диагноз, или если вы сталкивались с подобными синдромами, старайтесь не находиться рядом со сканером, когда он в процессе работы, чтобы не рисковать своим здоровьем.